## Download Visual Studio 2017

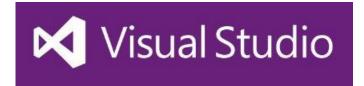

https://visualstudio.microsoft.com/downloads/

## Click File>New>Project

| M              | Windo     | wsApp4     | - Microsof  | t Visual S | Studio     |      |    |       |          |              |        |              |
|----------------|-----------|------------|-------------|------------|------------|------|----|-------|----------|--------------|--------|--------------|
| File           | Edit      | View       | Project     | Build      | Debug      | Team | Т  | ools  | Test     | Analyze      | Window | Help         |
|                | New       |            |             |            |            | •    | わ  | Proje | ect      |              |        | Ctrl+Shift+N |
|                | Open      |            |             |            |            | •    | *1 | File  |          |              |        | Ctrl+N       |
| Ċ              | Start Pag | Start Page |             |            |            |      |    | Proje | ect From | n Existing C | ode    |              |
|                | Add to 9  | Source C   | ontrol      |            |            | ]    |    |       |          |              |        |              |
|                | Add       |            |             |            |            | •    |    |       |          |              |        |              |
|                | Close     |            |             |            |            |      |    |       |          |              |        |              |
| ×              | Close So  | olution    |             |            |            |      |    |       |          |              |        |              |
|                | Save Wi   | ndowsA     | pp4         |            | Ctrl+S     |      |    |       |          |              |        |              |
|                | Save Wi   | ndowsA     | pp4 As      |            |            |      |    |       |          |              |        |              |
| ъ <sup>р</sup> | Save All  |            |             |            | Ctrl+Shift | +S   |    |       |          |              |        |              |
|                | Source (  | Control    |             |            |            | •    |    |       |          |              |        |              |
|                | Page Se   | tup        |             |            |            |      |    |       |          |              |        |              |
| 8              | Print     |            |             |            | Ctrl+P     |      |    |       |          |              |        |              |
|                | Account   | Setting    | s           |            |            |      |    |       |          |              |        |              |
|                | Recent F  | iles       |             |            |            | •    |    |       |          |              |        |              |
|                | Recent I  | Projects a | and Solutic | ons        |            | •    |    |       |          |              |        |              |
|                | Exit      |            |             |            | Alt+F4     |      |    |       |          |              |        |              |
|                |           |            |             |            |            |      |    |       |          |              |        |              |

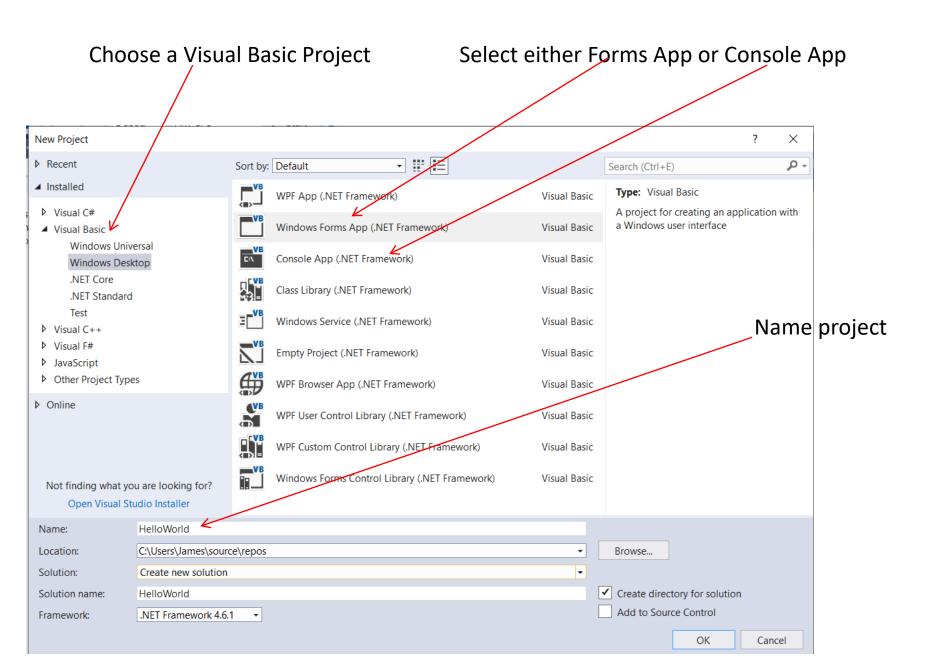

The three areas that we will concern ourselves with are

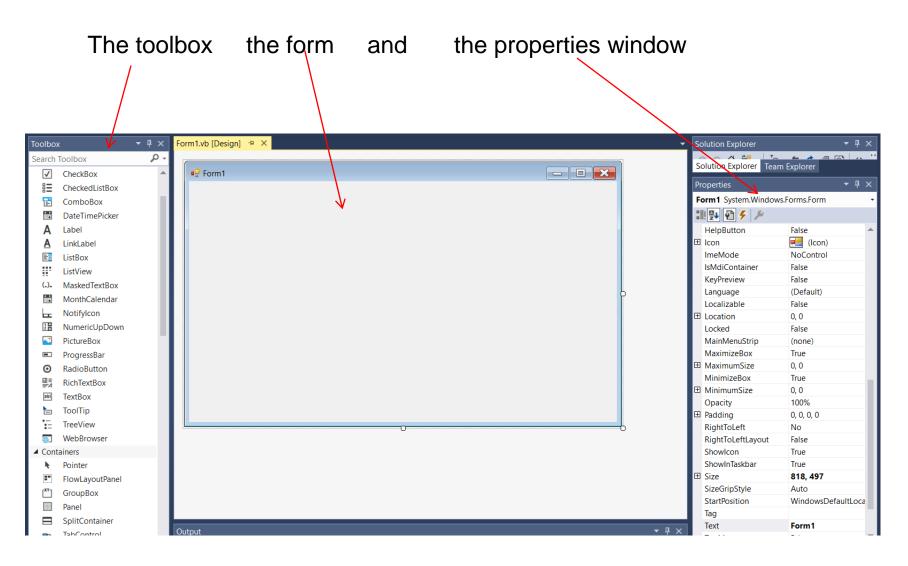

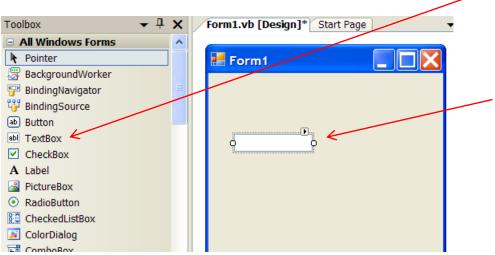

To add a text box to the form Choose the Textbox tool from the Toolbox, then click on the form, drag the cursor and release the Mouse.